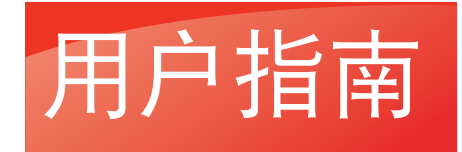

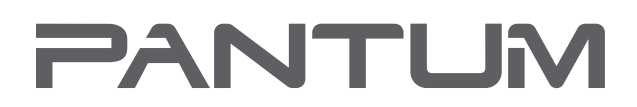

**WWW.PANTUM.COM** 

# 黑白激光打印机 Pantum P3017D

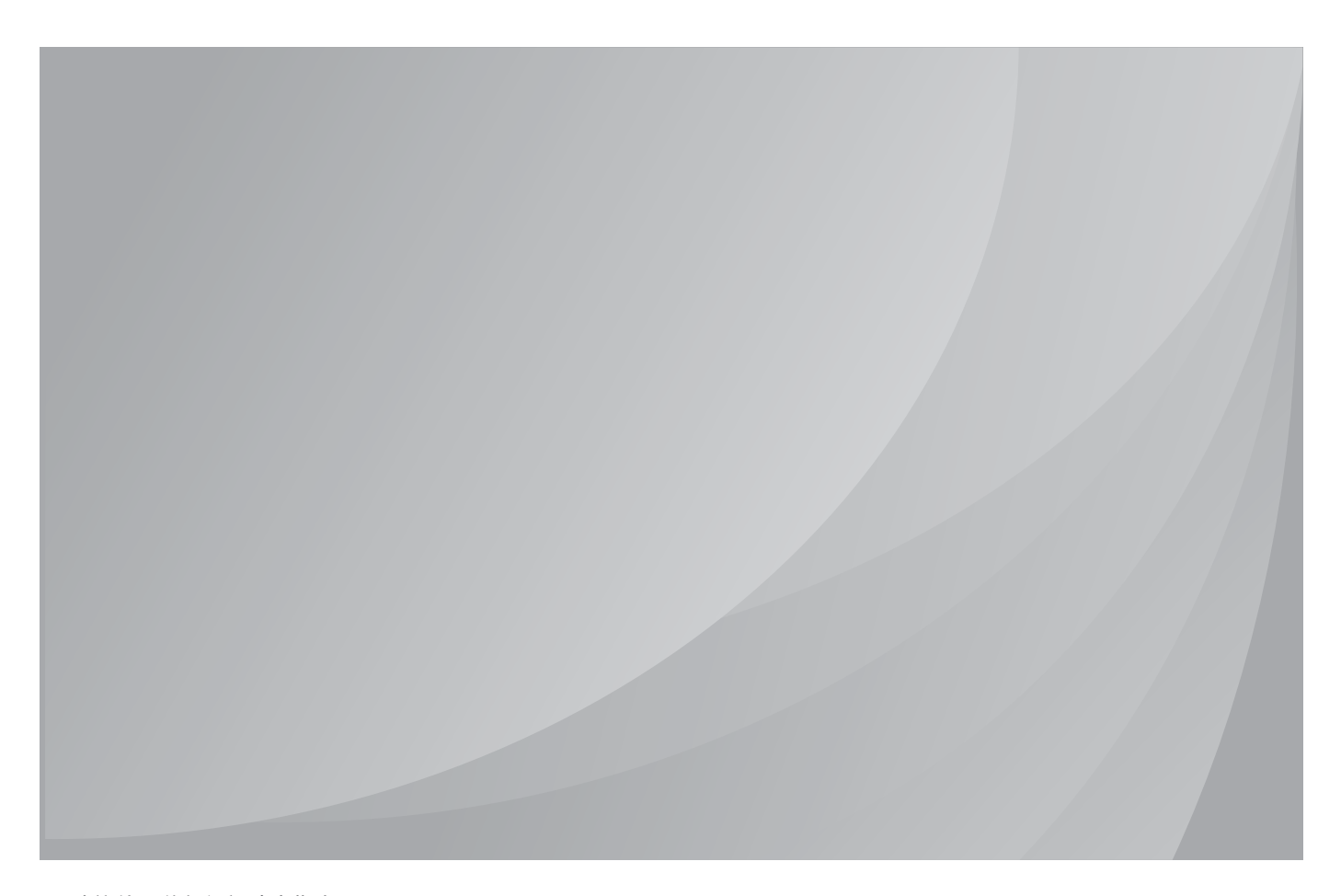

建议使用前仔细阅读本指南

# 前言

欢迎您使用奔图系列产品! 对您使用奔图系列产品我们表示衷心的感谢! 为了保障您的切身权益,请认真阅读下面的声明内容。

### 法律说明

#### 商标

Pantum 和 Pantum 标识是珠海奔图电子有限公司注册的商标。

Microsoft®、Windows®、Windows server® 和 Windows Vista®是微软公司在美国和其他国家 注册的商标和注册商标。

对于本用户指南涉及的软件名称,其所有权根据相应的许可协议由所属公司拥有,引用仅供说明。 本用户指南涉及的其他产品和品牌名称为其相应所有者的注册商标、商标或服务标志,引用仅供 说明。

#### 版权

本用户指南版权归南京华崴办公设备有限公司和珠海奔图电子有限公司共同所有。

未经南京华崴办公设备有限公司和珠海奔图电子有限公司事先书面同意,禁止以任何手段或形式 对本用户指南进行复印、翻译、修改和传送。

版本:V1.0

#### 免责声明

为了更好的用户体验,珠海奔图电子有限公司保留对本用户指南作出更改的权利。如有更改,恕 不另行通知。

用户未按用户指南操作,而产生的任何损害,应由本人承担。同时,珠海奔图电子有限公司除了 在产品维修书或服务承诺作出的明示担保外,也未对本用户指南(包括排版或文字)作出任何明 示或默示的担保或保证。

本产品被用于某些档案或图像的复印、打印、扫描或其他形式时,可能违反您所在地的法律。您 如果无法确定该使用是否符合所在地法律时,应向法律专业人士咨询后进行。 此产品仅适用于非热带,海拔 2000 米及以下地区安全使用。

#### 维修保证

企业承诺,在停产后至少 5 年内,保证提供产品在正常使用范围内可能损坏的备件。

#### 消耗材料的供应

企业承诺,在停产后至少 5 年内,提供产品的消耗材料。

# 安全防范措施

#### 激光安全

激光辐射对人体有害。由于激光组件完全密闭在打印机内,激光辐射不会泄露。为了避免激光辐 射,请不要随意拆机!

本机遵循 CFR 标准的 1 类激光产品。本机带有Ⅲb 类的激光二极管,在激光组件中无激光辐射 的外泄。

本机内部的激光组件上贴有如下卷标:

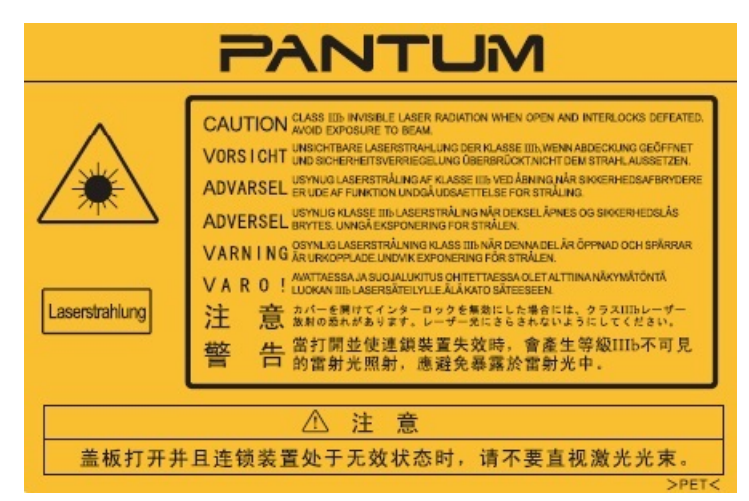

#### 珠海奔图电子产品回收利用体系

为保护环境,珠海奔图电子有限公司建立废弃产品的回收再利用体系,您可以选择将废弃的打印 机和耗材交给当地奔图维修中心进行统一回收,再由国家认定的具备废弃物处理资质的处理机构 对废弃产品进行正确的回收、再利用处理,以确保节约资源,降低环境污染,解除用户对废弃产 品污染环境的担忧。

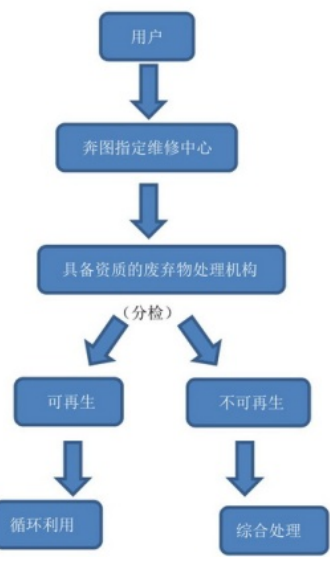

1. 用户负担费用:用户—维修中心。

2. 珠海奔图电子负担费用:奔图维修中心—具备资质的废弃物处理机构。

### 安全警告

在使用本打印机前,请注意如下安全警告:

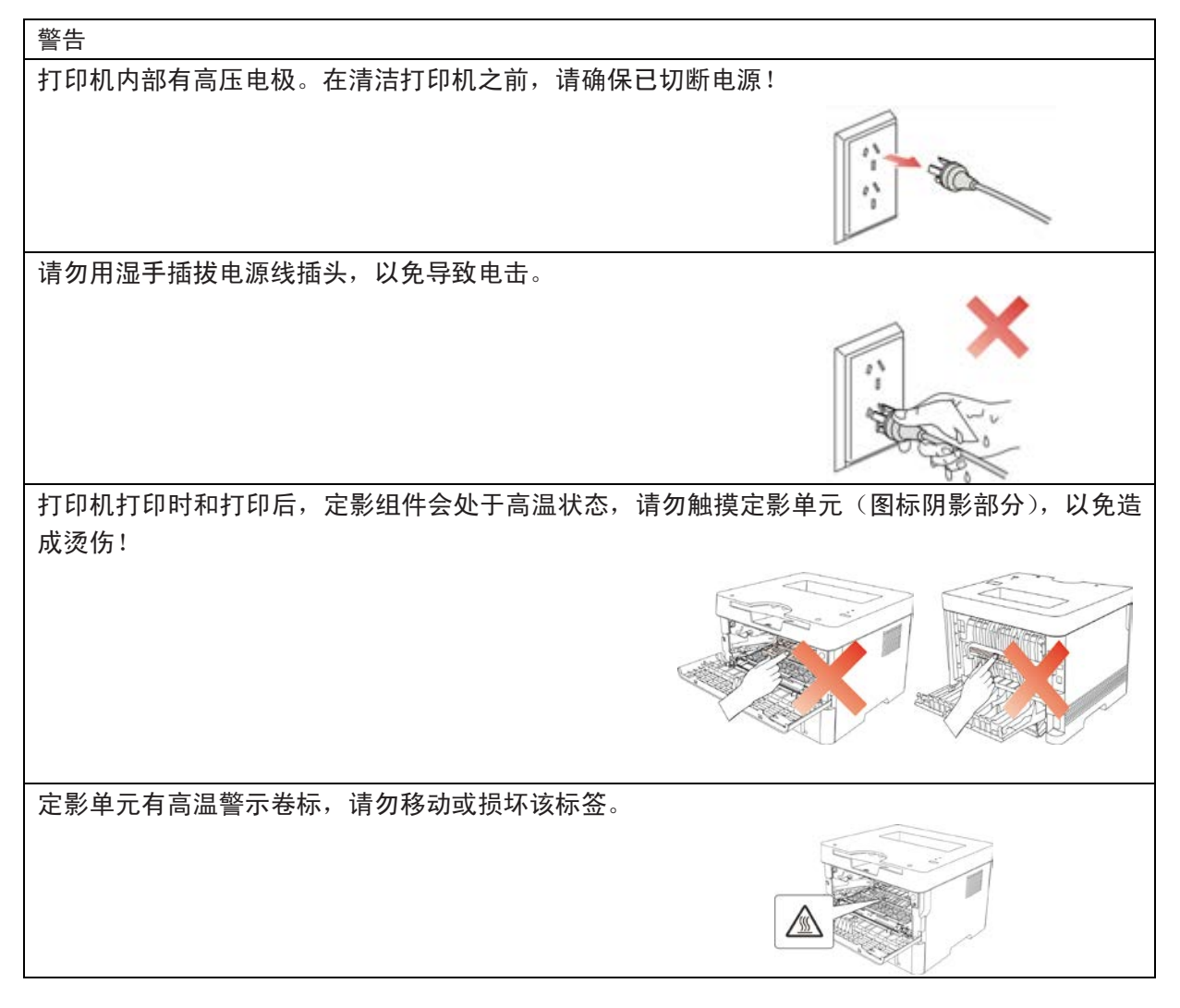

# 注意事项

使用打印机前的注意事项:

- 1. 阅读和理解所有说明;
- 2. 了解电器使用的基本常识;

3. 遵循装置上标识或随机手册上的警告和说明;

4. 如果操作说明与安全信息有冲突,请以安全信息为准;您可能错误理解了操作说明;如果您不 能解决冲突,请拨打售后电话或与服务代表联系以寻求说明;

5. 清洁之前,请将电源线从AC电源插座拔下。请勿使用液体或气雾清洁剂;

6. 请勿将本装置放在不稳定的台面上,以免跌落造成严重损坏;

7. 请勿将任何物体放置于装置顶部,以免装置部件温度升高,从而造成损坏或者火灾;

- 8. 严禁将本装置置于散热器、空调或通风管附近;
- 9. 请勿在电源在线压任何物品;请勿将本装置放在人们可能会踩到其电源线的地方;

10. 插座和延长线不要超载;这可能会降低性能,以及造成火灾或电击;

11. 谨防小动物咬噬AC电源线和计算机接口线;

12. 切勿让尖锐物品刺穿装置槽孔,以免触到内部高压装置,造成火灾或电击;切勿让任何液体 溅到装置上;

13. 请勿拆解本装置以免造成电击;需要修理时应请专业维护人员进行;打开或卸下护盖时会有 电击或其它危险;不正确的拆装可能会导致以后使用时造成电击;

14. 若出现以下情况,请将装置从计算机和墙上AC电源插座上拔下,并联络专业维修人员进行维 护:

- 装置中溅入了液体。
- 装置受到雨淋或进水。
- 装置跌落,或机壳摔坏。

• 装置性能发生明显变化。

15. 只调整操作说明中提到的控制;不正确地调整其它控制可能会造成损坏,并且需要专业维修 人员用更长时间才能修好;

16. 避免在雷暴天气使用本装置,以免遭到电击;如果可能,请在雷雨期间拔下AC电源线;

17. 如果连续打印多页,出纸盘的表面会变得很烫,当心不要触碰此表面,并让儿童远离此表面;

18. 与该打印机相连的设备的信号线不能连接到户外;

19. 在换气不畅的房间中长时间使用或打印大量文件时,请您适时换气;

20. 待机状态下,产品未接收到工作指示一段时间后(如1分钟),会自动进入节电(休眠)模 式;只有当产品无任何外接输入电源相连时才能实现零能耗;

21. 本产品为Class1等级设备,使用时必须将其连接到带有保护性接地线的电源插座上;

22. 本产品运输过程中请按照产品包装箱运输标识放置;

23. 本产品为低电压设备,在低于本产品规定电压范围时,使用过程中如出现打印机内的碳粉脱

落,或启动出现启动缓慢等故障,请参见产品注意事项或连络售后服务中心;

24. 本产品为整机销售,消费者可到售后服务中心购买所需配件。如销售产品与包装列表不一致, 请到产品指定售后服务中心进行处理;

25. 请将本产品安装在温度介于10°C至35°C之间,相对湿度介于20%至80%之间的地方;

26. 请妥善保管本手册。

# 法规信息

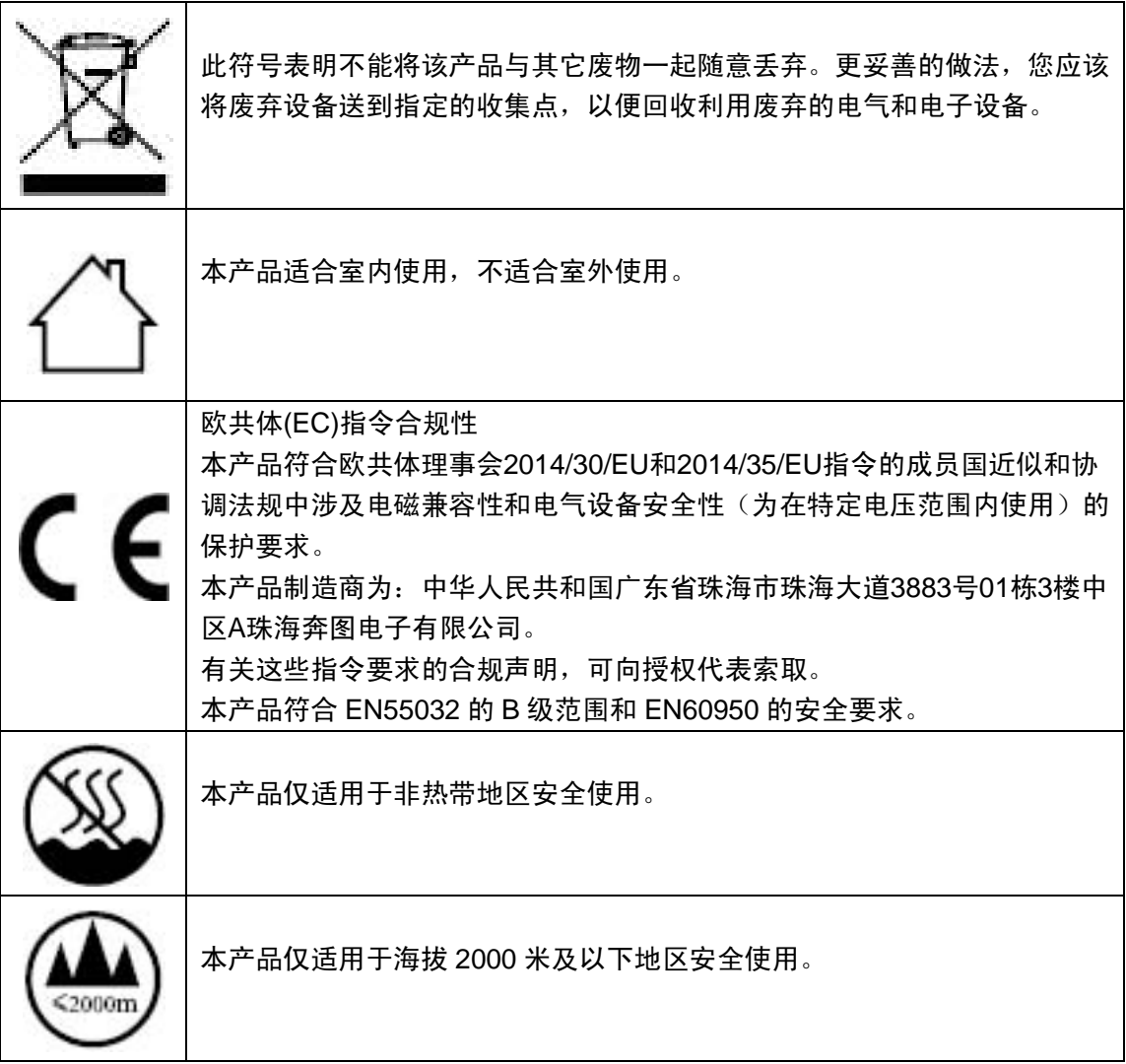

### 产品中有害物质的名称及含量

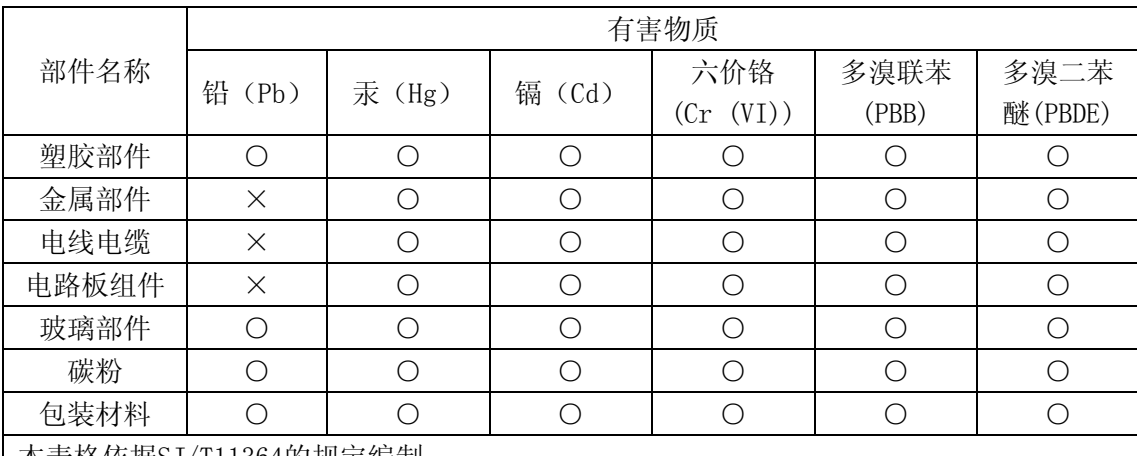

本表格依据SJ/T11364的规定编制:

1. ○:表示该有毒有害物质在该部件所有均质材料中含量均在GB/T26572规定的限量要求以 下。

2. ×:表示该有毒有害物质至少在该部件的某一均质材料中的含量超出GB/T26572规定的限 量要求。

3. 本产品的部分部件含有有害物质,这些部件是在现有科学技术水平下暂时无可替代物质。

4. 环保使用期限取决于产品正常工作的温度和湿度等条件。

# 目录

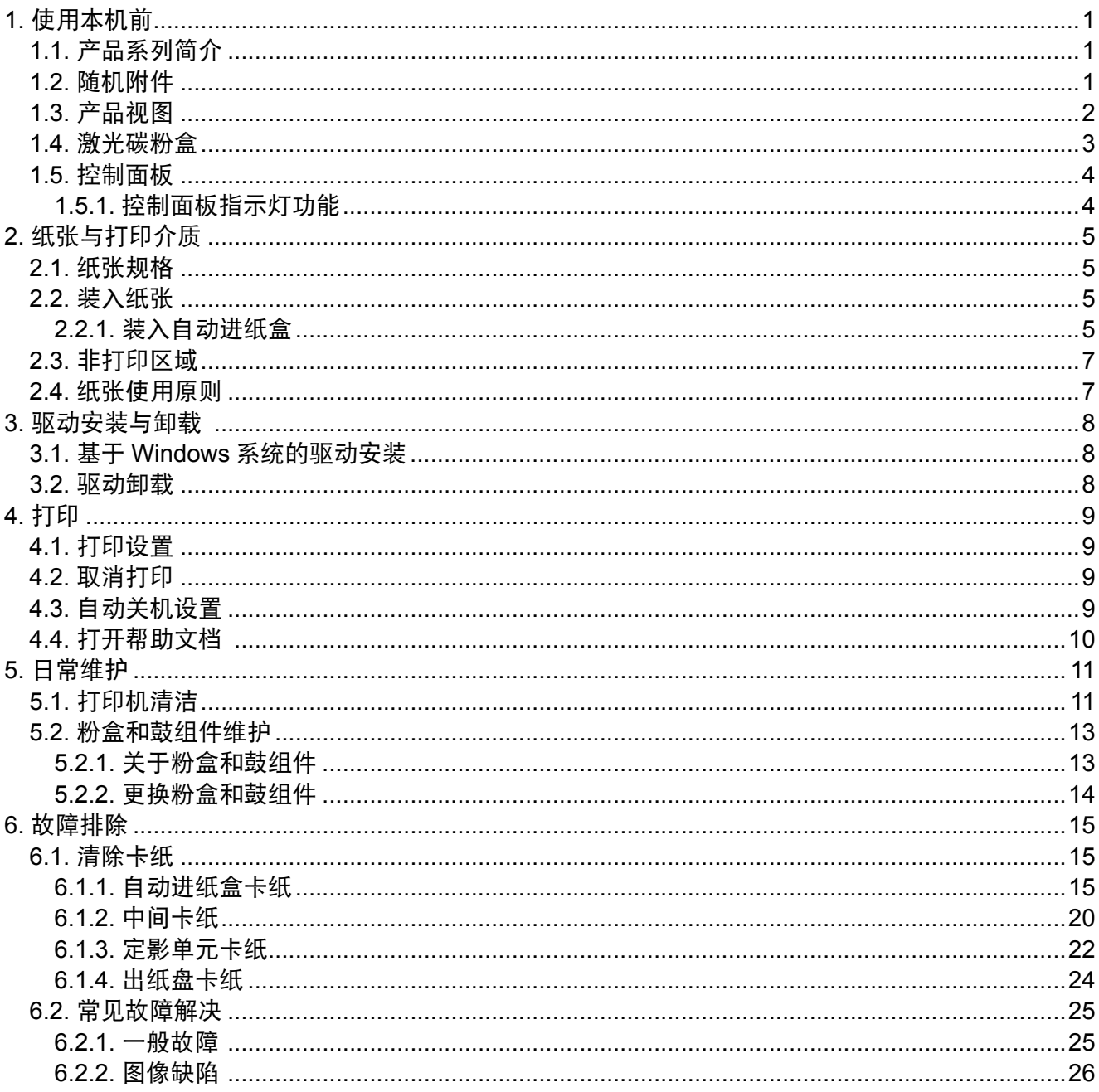

# <span id="page-8-0"></span>**1.** 使用本机前

# **1.1.** 产品系列简介

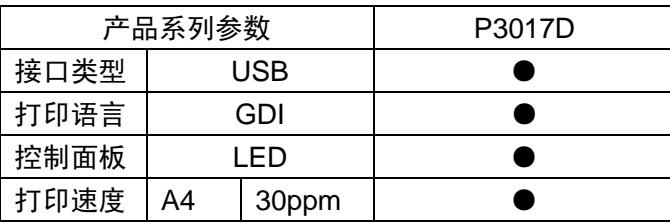

(●:支持)

如有产品系列增加或变更,恕不另行通知。

# **1.2.** 随机附件

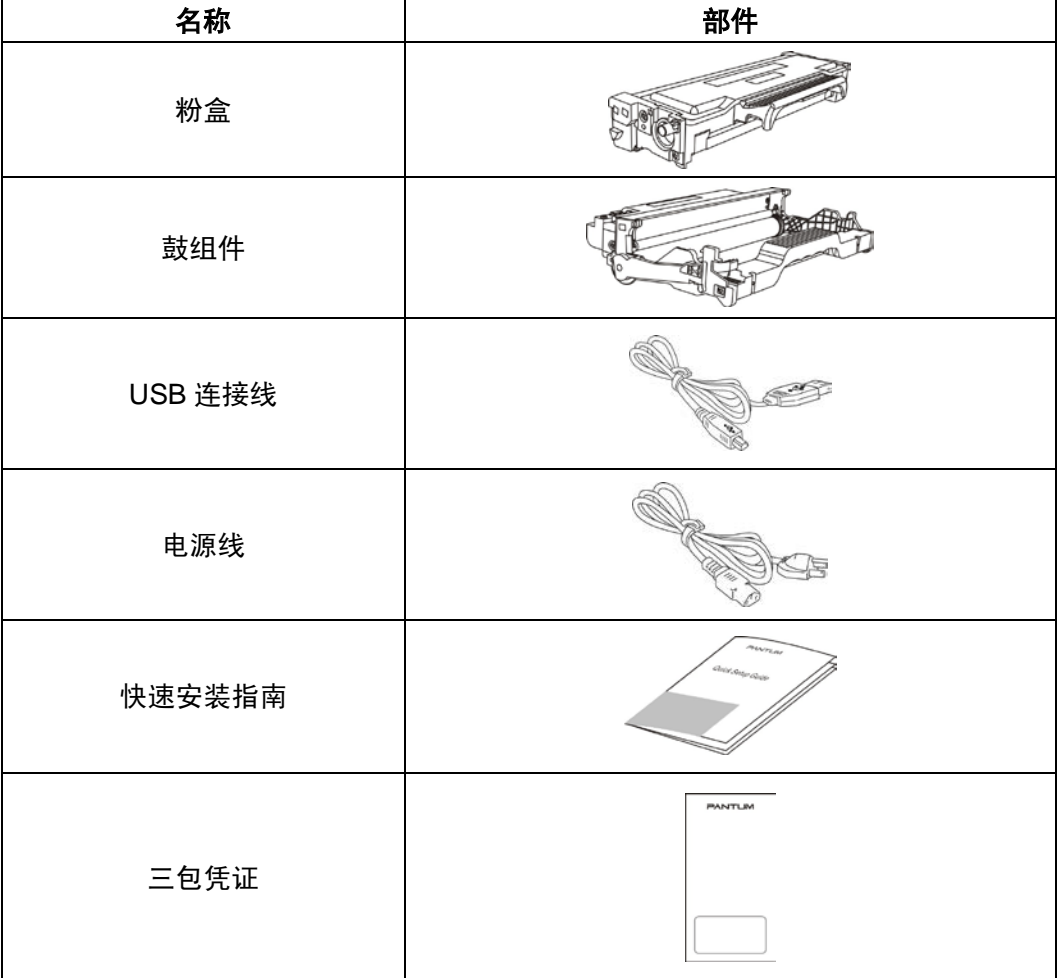

注:• 个别地区可能不包含三包凭证。

# <span id="page-9-0"></span>**1.3.** 产品视图

侧视图

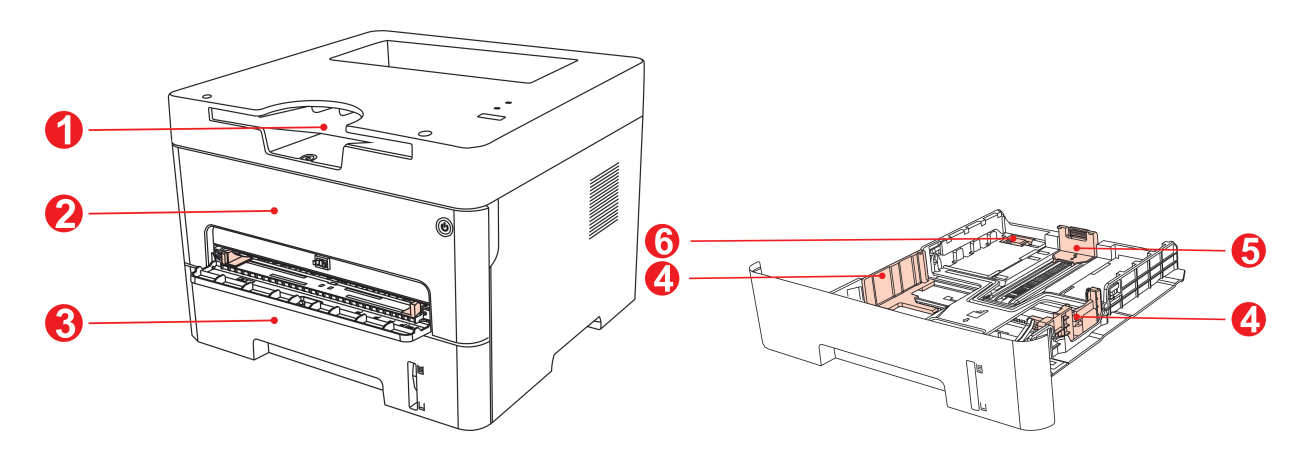

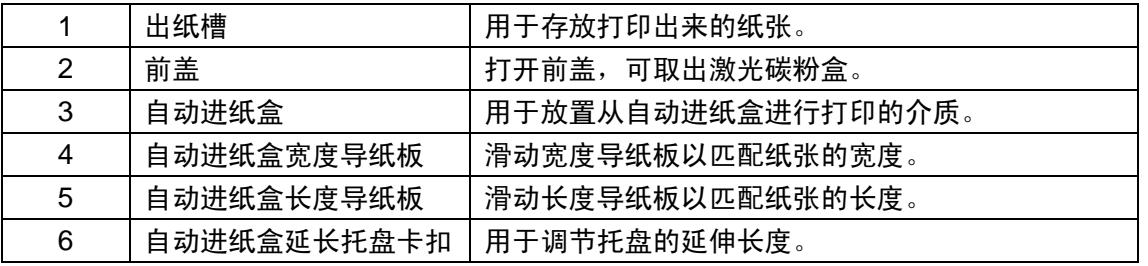

#### 后视图

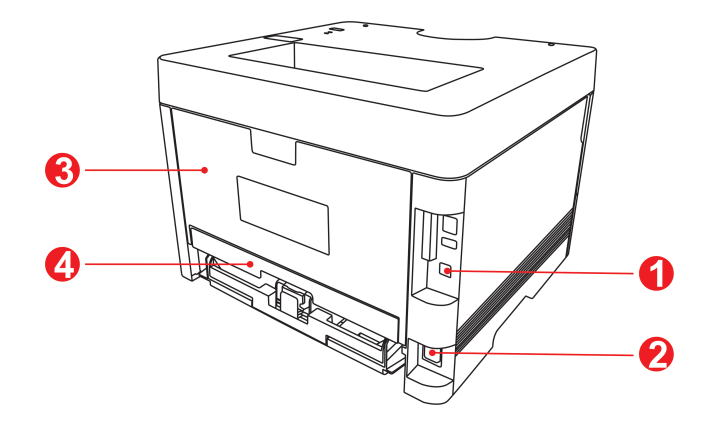

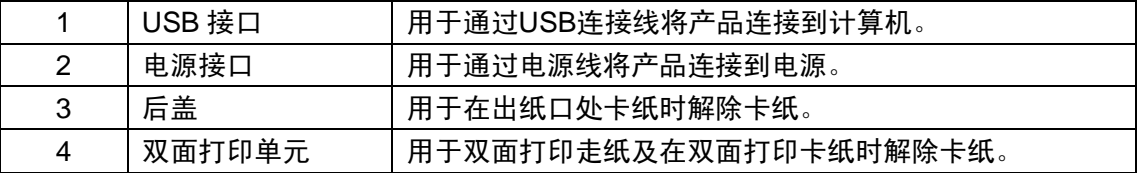

注:• 打印机外观因型号功能不同会存在差异,示意图仅供参考。

# <span id="page-10-0"></span>**1.4.** 激光碳粉盒

激光碳粉盒由鼓组件和粉盒两部分组成。

#### 鼓组件使用寿命

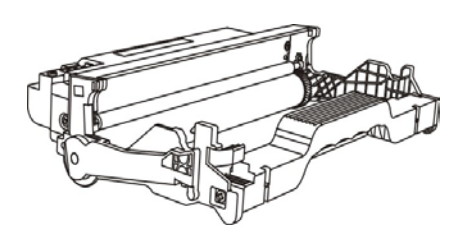

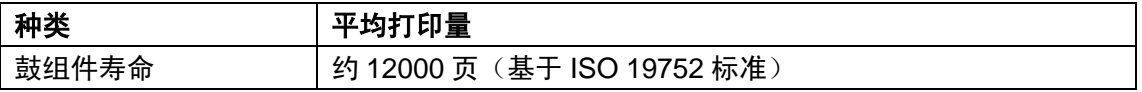

#### 粉盒使用寿命

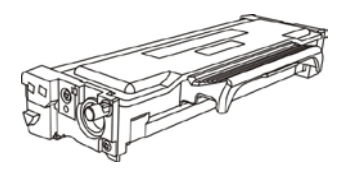

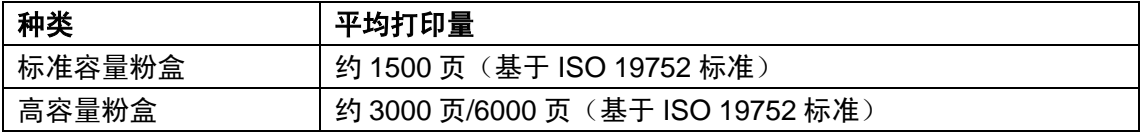

注:• 如有型号增加恕不另行通知。

• 耗材容量可能会因使用种类不同而有所差异。

• 本公司不建议使用原装耗材以外的耗材,因使用非原装耗材而导致的任何损坏 不在保修范围之内。

• 粉盒外观因容量型号不同可能会存在差异,示意图仅供参考。

# <span id="page-11-0"></span>**1.5.** 控制面板

### **1.5.1.** 控制面板指示灯功能

鼓组件/纸张状态灯状态显示含义如下:

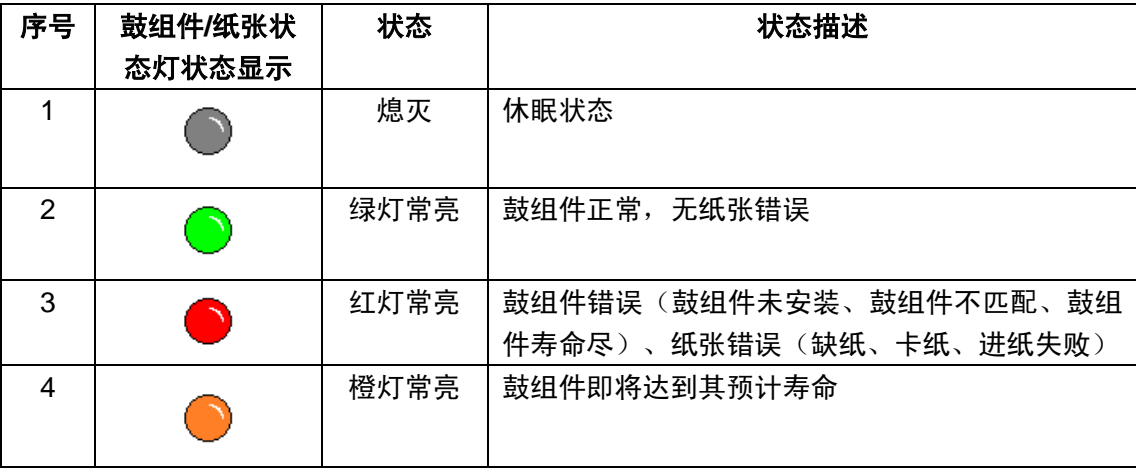

粉盒/状态灯状态显示含义如下:

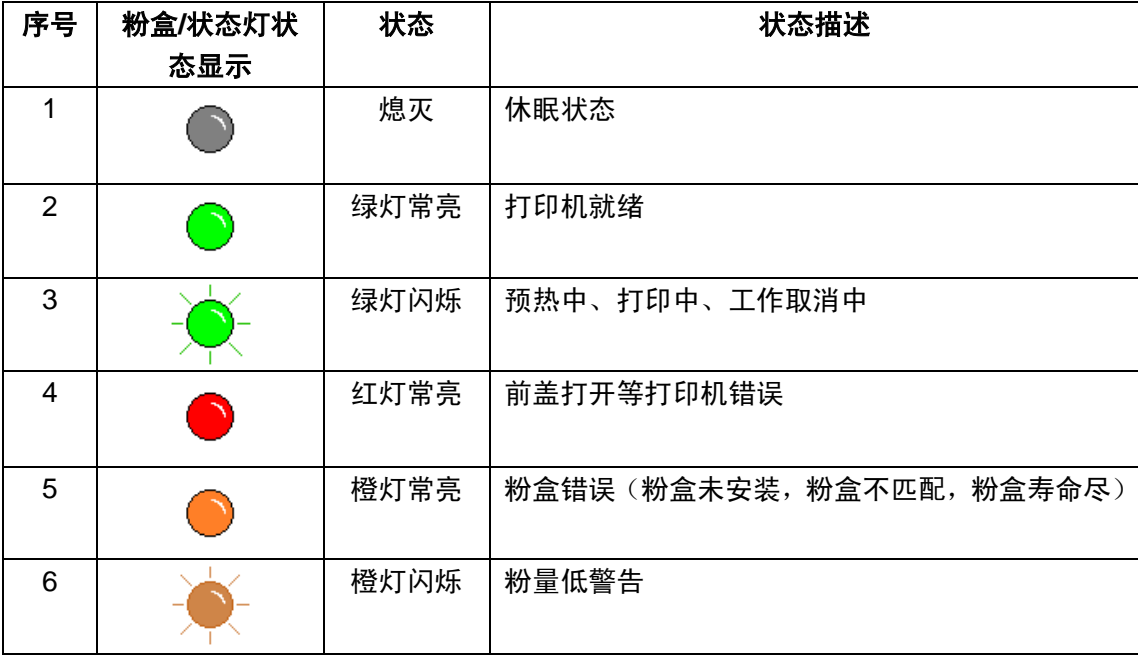

# <span id="page-12-0"></span>**2.** 纸张与打印介质

#### **2.1.** 纸张规格

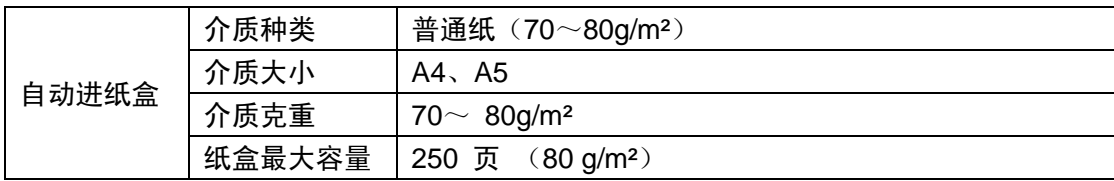

注: • 本款打印机建议使用 80 g/m² 标准纸。

• 不建议大量使用特殊纸,可能影响打印机寿命。

• 不符合本用户指南中所列准则的打印介质可能导致打印质量差、卡纸次数增 多、打印机过度磨损。

• 重量、成分、纹理及湿度等属性是影响打印机性能和输出质量的重要因素。

在选择打印介质时,请注意以下事项:

1. 所需打印效果: 洗择的打印介质应符合打印任务的需要。

2. 表面平滑度: 打印介质的平滑度会对打印效果的清晰程度产生影响。

3. 某些打印介质可能符合本部分的所有使用准则,但仍不能产生令人满意的打印效果。这可能 是由于不正确的操作、不适宜的温度和湿度,或者奔图无法控制的其他因素造成的。在大批量购 买打印介质之前,请确保打印介质符合本用户指南中指定的规格。

## **2.2.** 装入纸张

#### **2.2.1.** 装入自动进纸盒

1. 从打印机中完全抽出自动进纸盒。

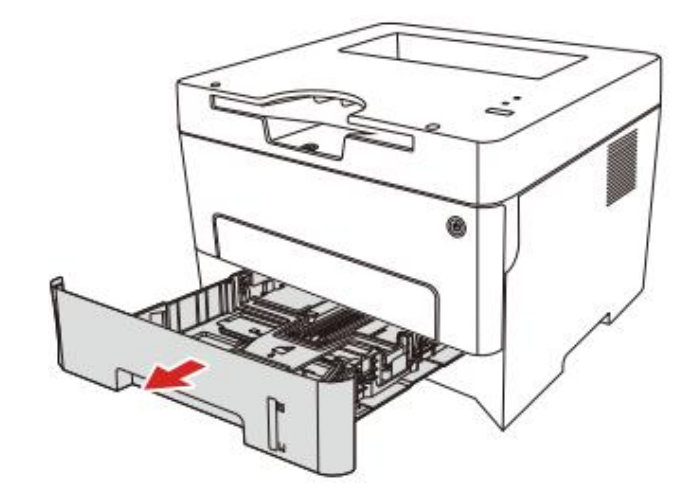

2. 滑动自动进纸盒延长托盘卡扣、长度导纸板及宽度导纸板到所需的纸张大小卡槽,匹配纸张 的长度和宽度。

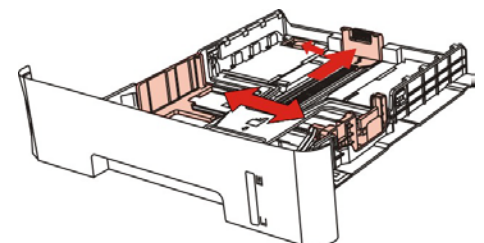

注:• 请不要过度挤压"长度导纸板"和"宽度导纸板",否则容易导致纸张变形。

3. 请在装入纸张之前展开堆栈的纸张,避免卡纸或进纸错误,再把纸张打印面朝下装入纸盒内, 自动进纸盒最多可装入 250 张 80g/m²纸。

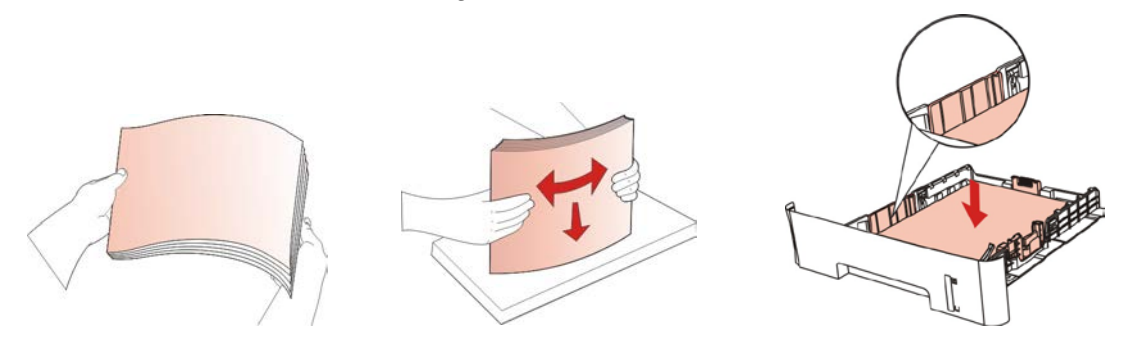

注:• 如果一次性放入自动进纸盒的纸张超过 250 页(80g/m²)会造成卡纸或不进纸。 • 如果仅打印单面时,请把要打印的面(空白面)朝下。

## <span id="page-14-0"></span>**2.3.** 非打印区域

阴影部分表示非打印区域。

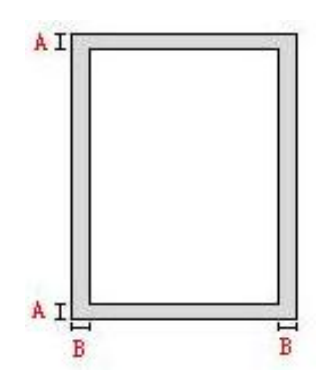

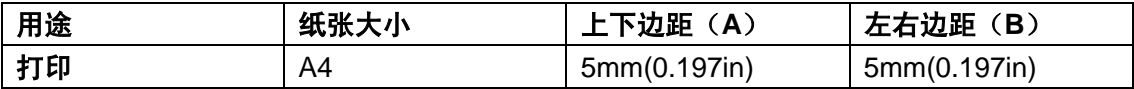

## **2.4.** 纸张使用原则

- 纹理粗糙、有凹凸、油渍、十分光滑的纸张打印效果不佳。
- 请确保纸上无灰尘、绒毛等。
- 将纸张置于平坦的表面,存放在阴凉、干燥的环境。

# <span id="page-15-0"></span>**3.** 驱动安装与卸载

#### **3.1.** 基于 **Windows** 系统的驱动安装

1. 使用USB连接线连接打印机和计算机,打开电源。

2. 在计算机中打开驱动安装包,运行Autorun.exe安装程序。

3. 阅读并同意许可协议,选择安装语言和打印机型号,选择"USB连接",点击"安装"。

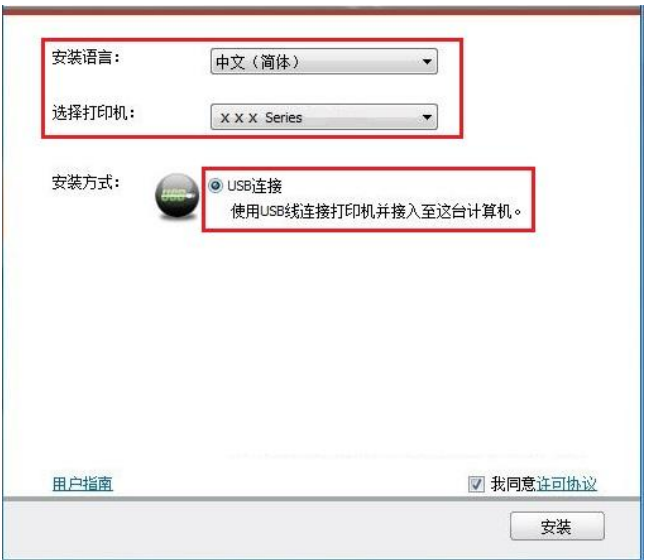

4. 系统开始安装驱动,安装过程可能需要几分钟。

5. 安装完成后,弹出"安装完成"界面,约3秒后自动关闭。

#### **3.2.** 驱动卸载

以下操作以Windows 7为例,您的计算机屏幕信息可能因操作系统的不同而有差异。

- 1. 点击计算机的"开始菜单",然后点击"所有程序"。
- 2. 点击"Pantum",然后点击"Pantum X Series"。(Pantum X Series 中的"X"代表产品型号。)
- 3. 点击"卸载",按照卸载窗口说明删除驱动。
- 4. 卸载完成后重启计算机。

## <span id="page-16-0"></span>**4.** 打印

#### **4.1.** 打印设置

发送打印作业前,可通过以下两种方式设置打印参数(如纸张种类、纸张大小和纸张来源)。

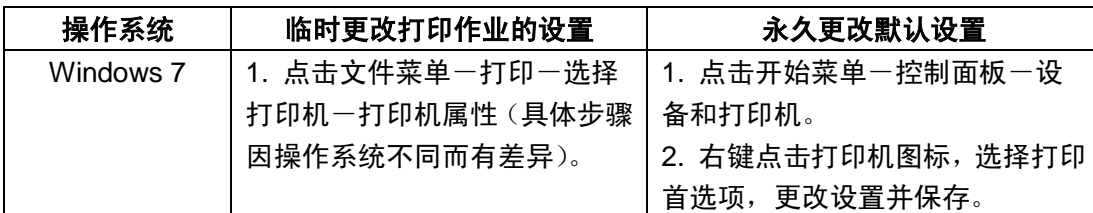

注:• 应用软件设置优先级高于打印机设置。

#### **4.2.** 取消打印

在打印过程中可取消当前打印作业。LED 控制面板的打印机,按"取消"键超过 2 秒钟取消当前打 印作业。

### **4.3.** 自动关机设置

"自动关机设置"用来设置打印机关机条件和关机延时时间。

- 1. 进入计算机的"开始菜单"-"控制面板"-查看"设备和打印机"。
- 2. 右键点击打印机,在下拉菜单,选择"打印机属性"。
- 3. 进入"辅助设置"选项,进行相应的"自动关机设置"选项设置。
- 4. 点击"确定",完成设置。

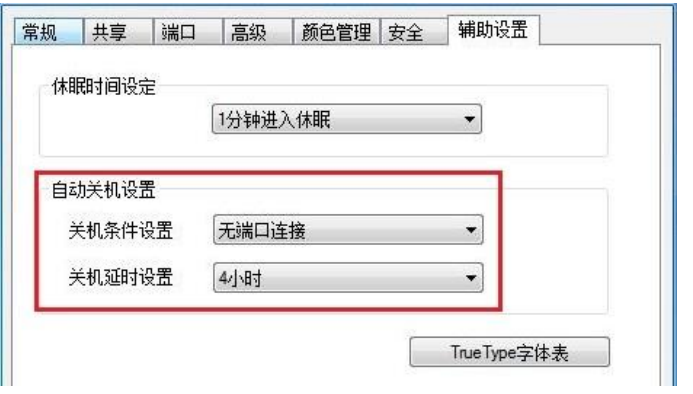

- 注:自动关机条件设置选项:
	- 无端口连接关机(出厂默认该设置):所有端口未连接、打印机处于待机或休眠 状态。
	- 空闲状态关机:打印机处于待机或休眠状态。
	- 打印机满足自动关机条件,等待所设置的时间后将自动关机。
	- 产品关机后,耗电量为0.5W或更低。

# <span id="page-17-0"></span>**4.4.** 打开帮助文档

您可以打开"打印首选项",点击"帮助"按钮(仅适用于 Windows 系统)。帮助文档中有打印机的 使用指南,可通过使用指南了解打印的相关设置信息。

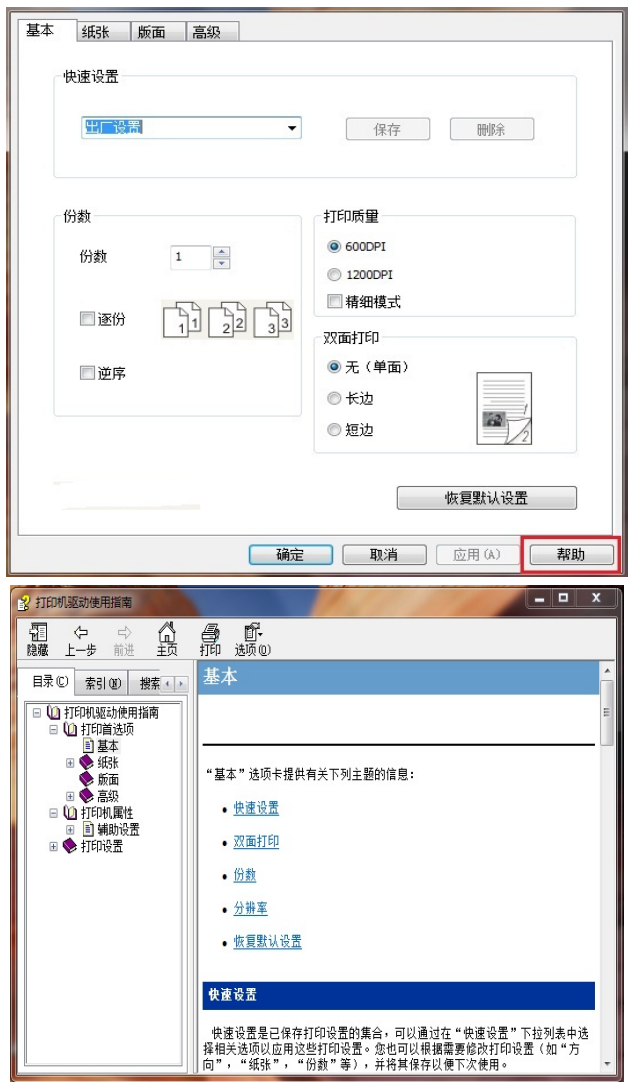

# <span id="page-18-0"></span>**5.** 日常维护

# **5.1.** 打印机清洁

#### 注: • 请使用中性清洁剂。

• 打印机使用后短时间内局部零件仍处于高温状态。当打开前盖或后盖接触内部 零件时,请勿接触下图阴影部分的零件。

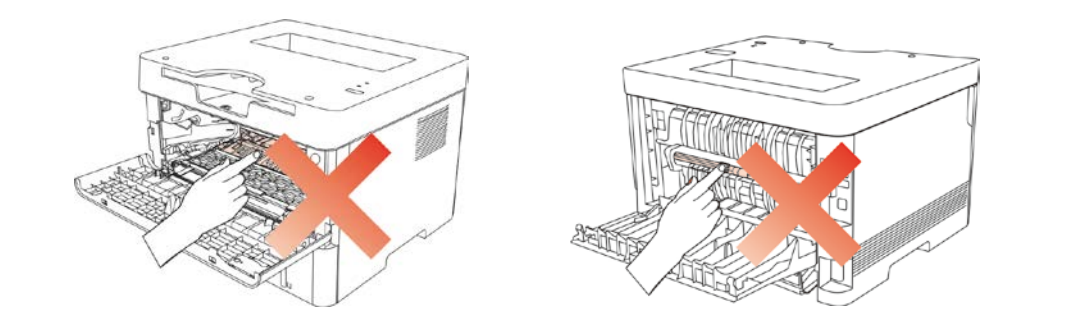

1. 使用柔软的抹布擦拭设备外部,除去灰尘。

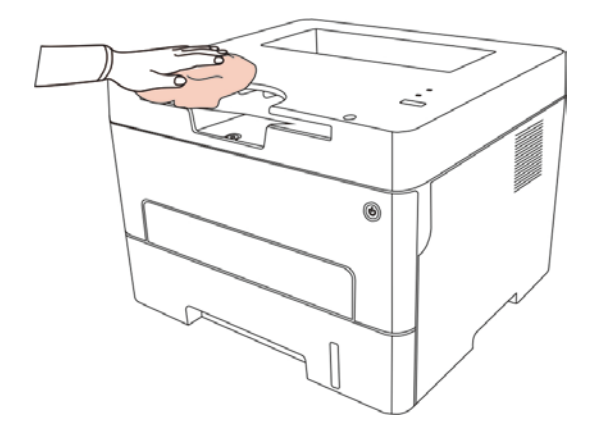

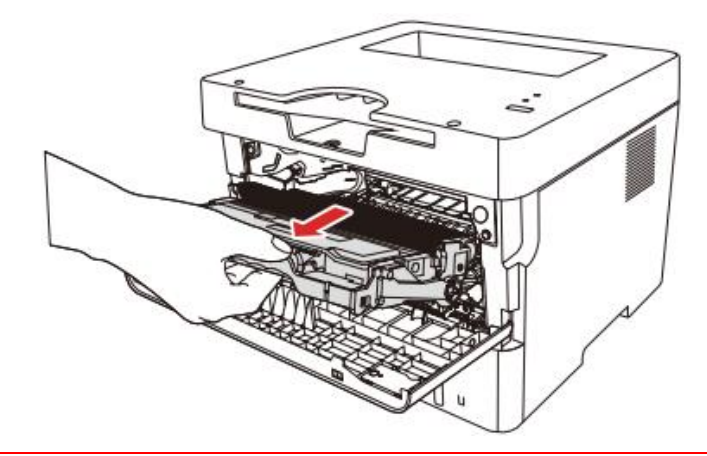

- 注: 取下激光碳粉盒时,请将激光碳粉盒装入保护袋或用厚纸包裹,避免光线照射 而损坏感光鼓。
- 3. 清洁打印机内部, 如下图所示, 用干燥无绒布料轻轻擦拭图标阴影处。

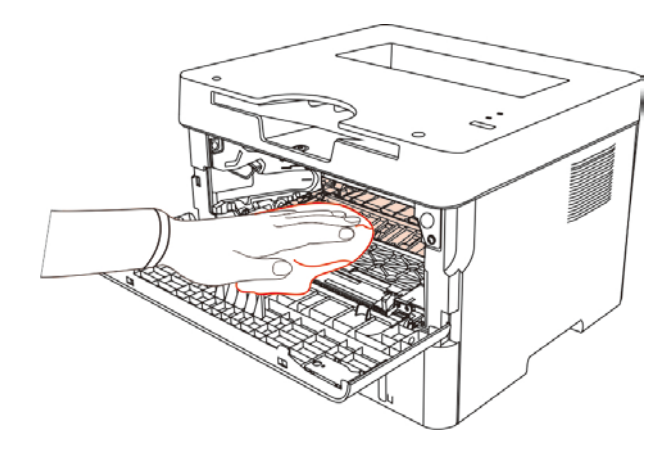

4. 用干燥无绒布料轻轻擦拭打印机 LSU 镜片。

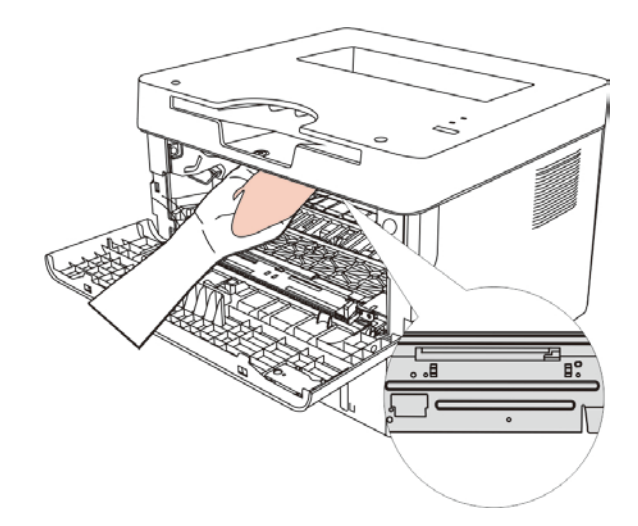

<span id="page-20-0"></span>5. 打开打印机的自动进纸盒,用干燥无绒布料轻轻擦拭打印机搓纸辊。

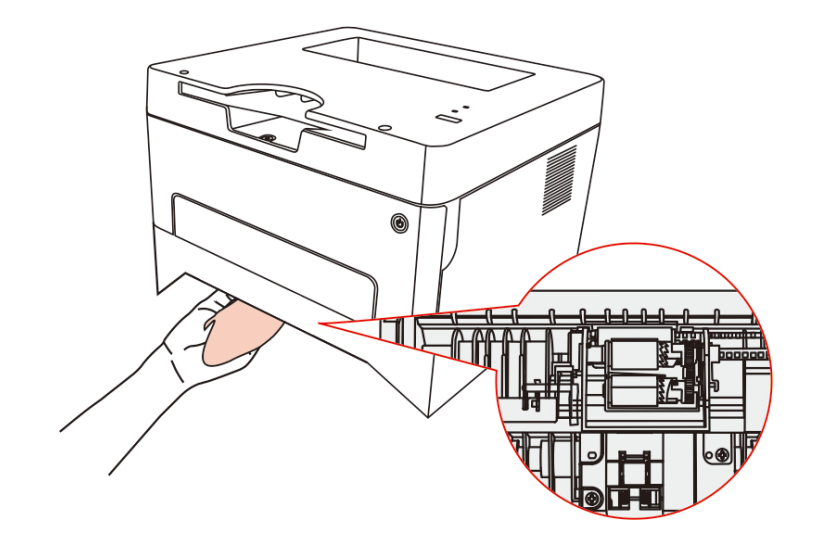

### **5.2.** 粉盒和鼓组件维护

#### **5.2.1.** 关于粉盒和鼓组件

1. 粉盒的使用和维护。

为了获得更好的打印质量,请使用原装粉盒。

使用粉盒时,请注意下列事项:

• 除非立即使用,否则请勿从包装中取出粉盒。

• 请勿擅自重新填充粉盒。否则由此引起的损坏不包括在打印机保修范围内。

• 请将粉盒存放在阴凉干燥的环境。

• 请勿将粉盒置于火源附近,粉盒内的碳粉为易燃物,避免引起火灾。

• 在取出或拆卸粉盒时,请注意碳粉泄露问题,若发生碳粉泄露导致碳粉与皮肤接触或者飞溅入 眼睛和口中,请立即用清水清洗,如有不适请立即就医。

• 放置粉盒时,请远离儿童可接触区域。

2. 粉盒使用寿命。

• 粉盒的使用寿命取决于打印作业需要的碳粉量。

• LED 控制面板的打印机,当粉盒指示灯橙灯常亮,表示该粉盒已到寿命期限,请更换粉盒。

3. 鼓组件使用寿命

• LED 控制面板的打印机,当鼓组件指示灯红灯常亮,表示该鼓组件已到寿命期限,请更换鼓组 件。

#### <span id="page-21-0"></span>**5.2.2.** 更换粉盒和鼓组件

- 注: 在更换粉盒前, 请注意如下事项:
	- 因粉盒表面可能含有碳粉,取出时请小心处理,避免洒落。
	- 取出的粉盒请放置在纸张上,以免碳粉大范围洒落。
	- 安装时, 请勿触碰感光鼓表面, 以免刮伤感光鼓。

#### 更换粉盒步骤如下:

1. 打开前盖,沿着导轨取出激光碳粉盒。

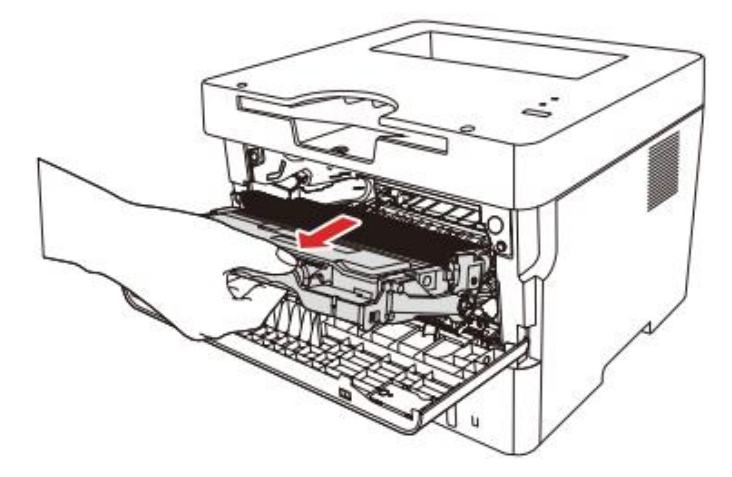

2. 用左手按下鼓组件左侧蓝色按钮,同时用右手提起粉盒把手,取出粉盒。

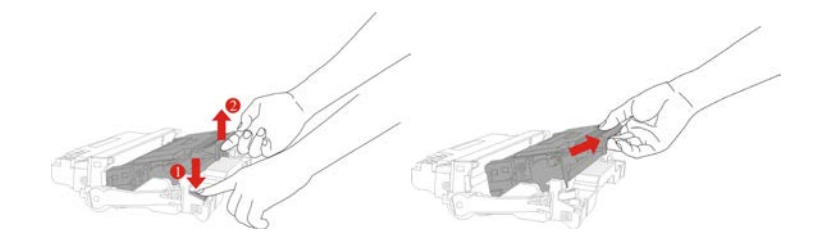

3. 打开新的粉盒包装,握住粉盒把手,轻轻的左右摇动 5 至 6 次使粉盒内碳粉均匀分散。

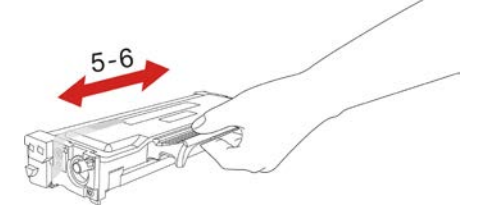

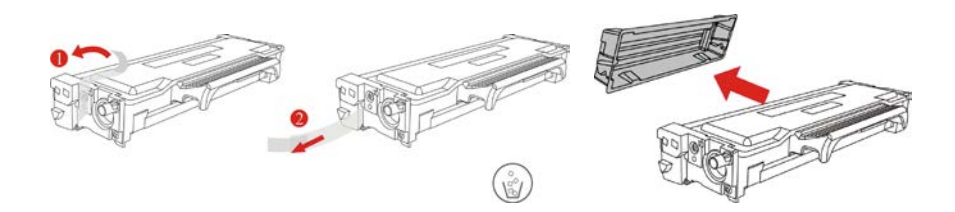

5. 沿着鼓组件内导轨将粉盒装入鼓组件内,完成粉盒安装。

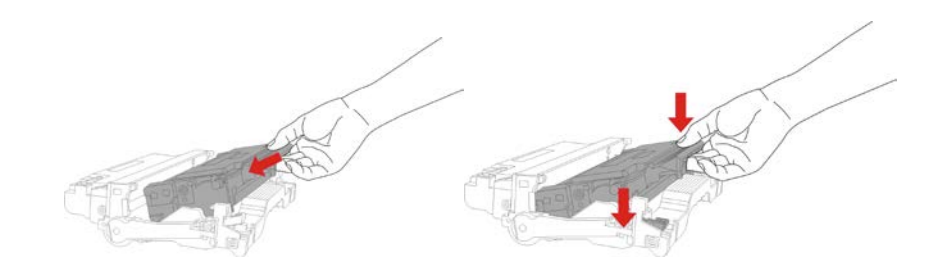

6. 拿起安装完粉盒的鼓组件, 沿着打印机内导轨装入已安装了粉盒的鼓组件, 完成安装。

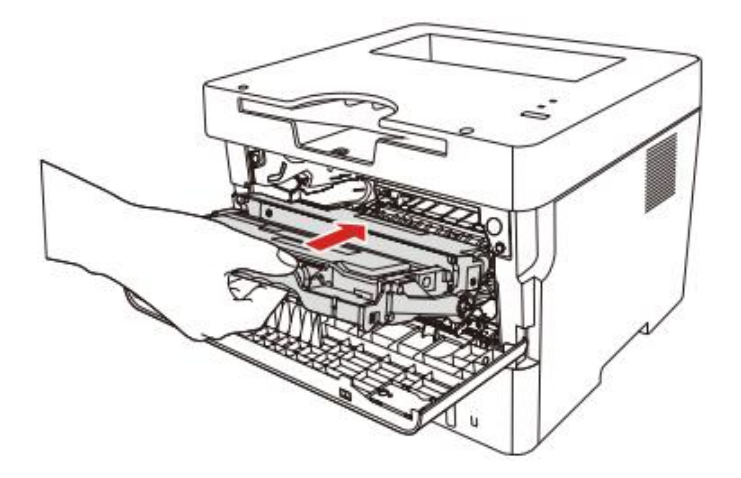

6. 合上前盖。

#### 更换鼓组件步骤如下:

1. 打开前盖, 沿着导轨取出激光碳粉盒。

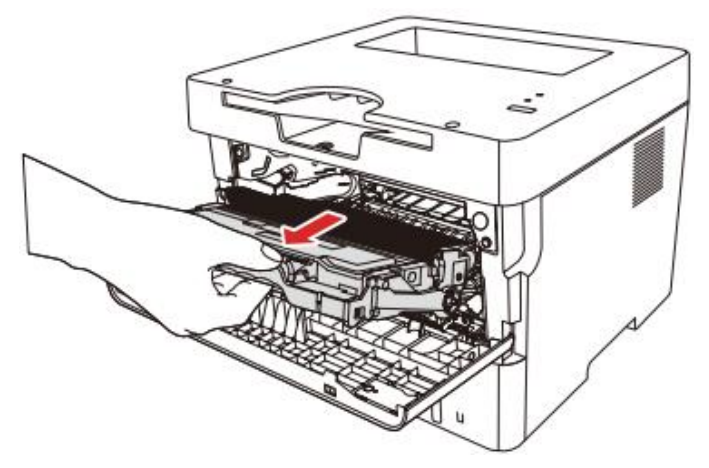

2. 用左手按下鼓组件左侧蓝色按钮,同时用右手提起粉盒把手,取出粉盒。

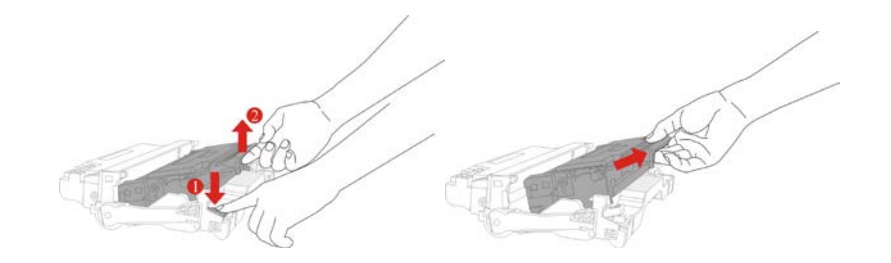

3. 打开新的鼓组件包装,取下鼓组件保护装置,将鼓组件放置于水平台面。

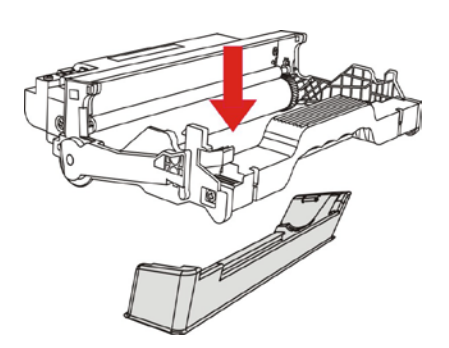

4. 沿着鼓组件内导轨将粉盒装入鼓组件内,完成粉盒安装。

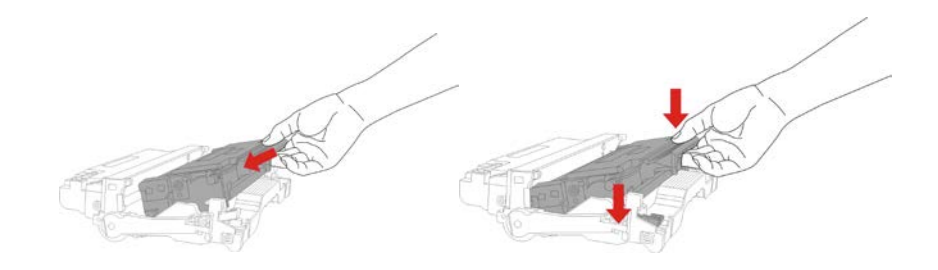

5. 拿起安装完粉盒的鼓组件,沿着打印机内导轨装入已安装了粉盒的鼓组件,完成安装。

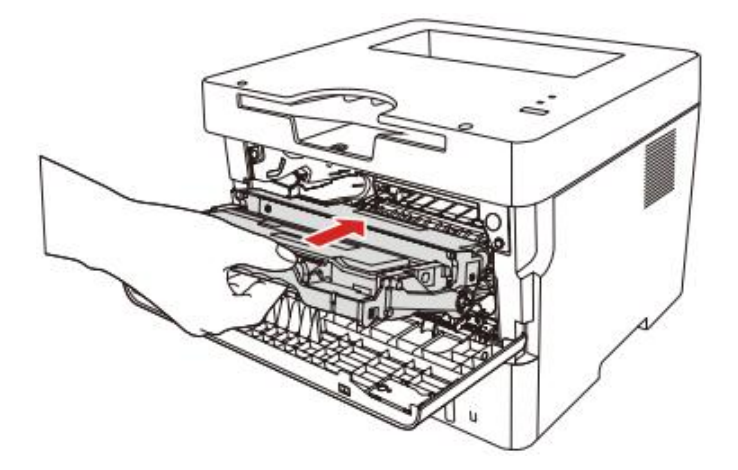

6. 合上前盖。

# <span id="page-25-0"></span>**6.** 故障排除

请仔细阅读本章节,可以帮您解决打印过程中常见的故障。若还未能解决出现的问题,请及时联 系售后服务中心。

在处理常见故障之前,首先请检查以下情况:

- 电源线是否连接正确,并且打印机电源开关是否已打开。
- 所有的保护零件是否已拆除。
- 激光碳粉盒是否已正确安装。
- 纸张是否已正确放入纸盒中。
- 接口连接线是否已正确连接打印机和计算机。
- 是否已选择并安装了正确的打印机驱动程序。
- 计算机端口是否已安装并连接到正确的打印机端口。

### **6.1.** 清除卡纸

注:• 本打印机支持卡纸自动恢复功能,对于打印机无法自动恢复的卡纸故障,请参阅 以下步骤进行处理。

#### **6.1.1.** 自动进纸盒卡纸

1. 打开纸盒。

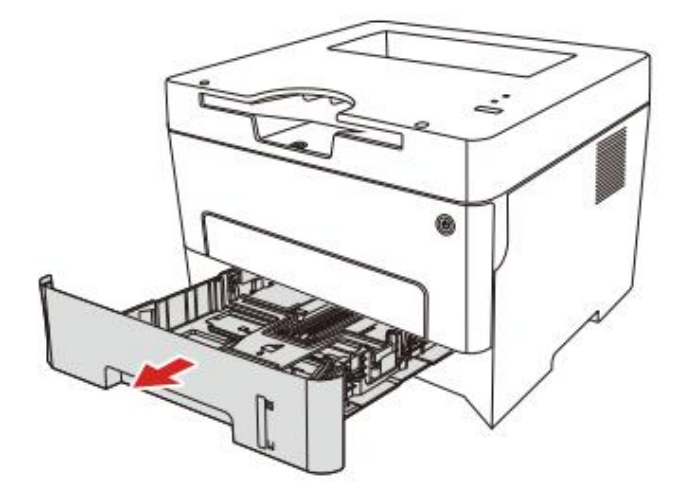

2. 将卡住的纸张轻轻地向外拉出。

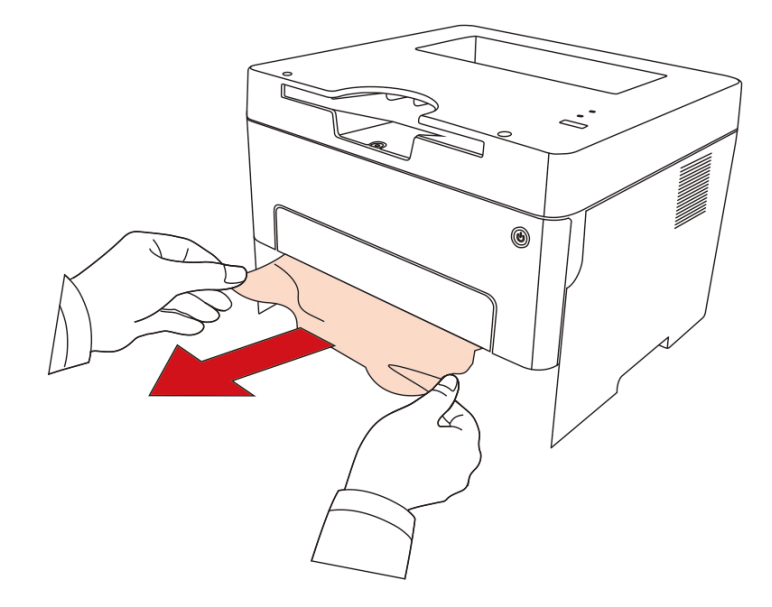

3. 取出卡纸后,请将纸盒重新装入打印机,开合前盖,打印机将自动恢复打印。

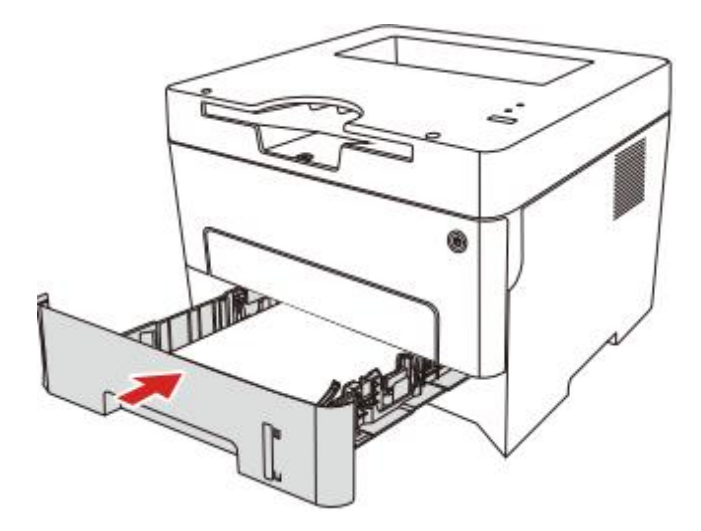

### <span id="page-27-0"></span>**6.1.2.** 中间卡纸

注:• 在取中间卡纸时,请注意切勿触摸如下阴影部分区域,避免灼伤。

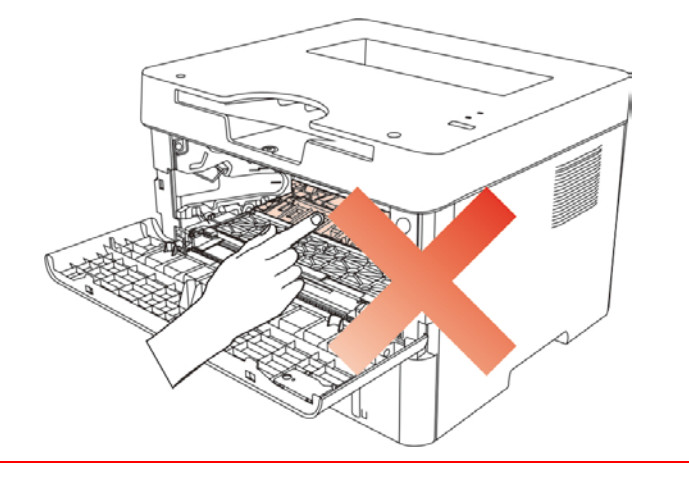

1. 抽出纸盒。

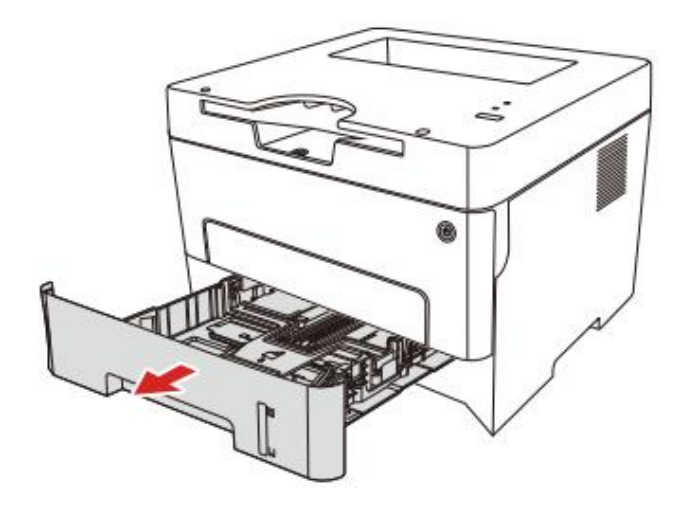

2. 将卡住的纸张轻轻地向外拉出。

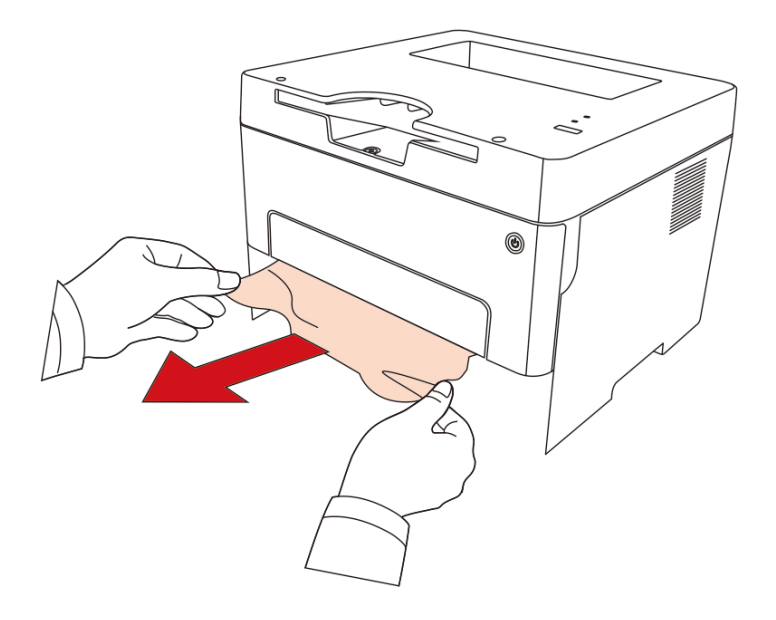

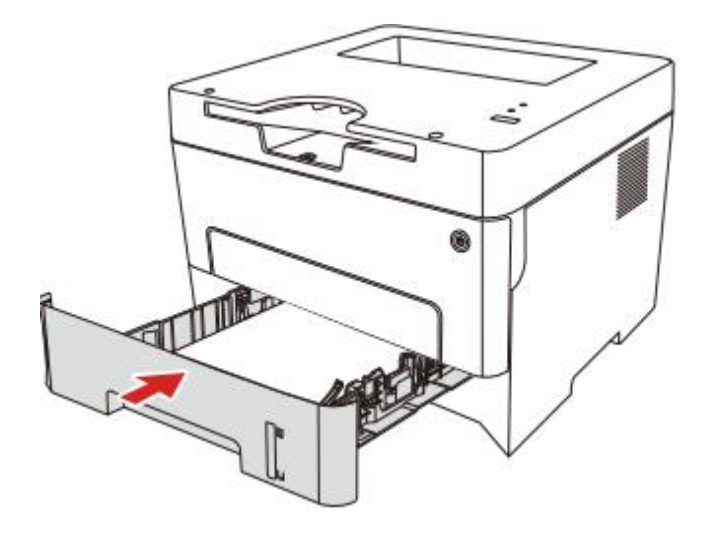

4. 打开前盖。

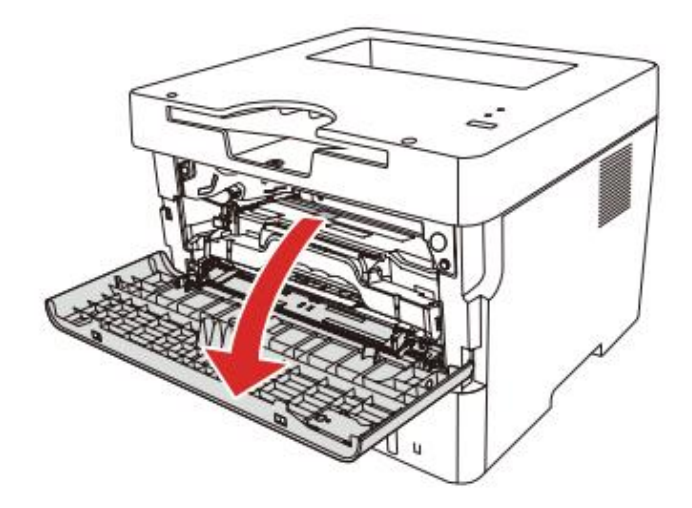

5. 沿着导轨取出激光碳粉盒。(为避免感光鼓曝光影响打印质量,请用保护袋将激光碳粉盒装好, 或用厚纸包裹激光碳粉盒。)

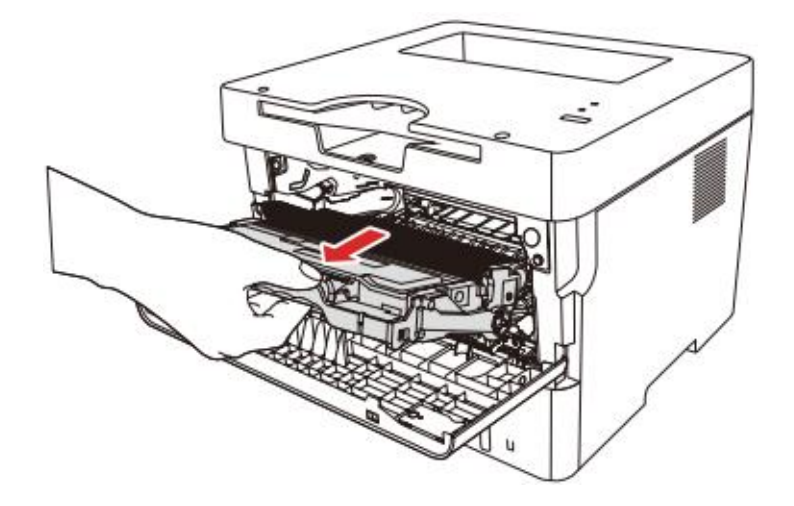

<span id="page-29-0"></span>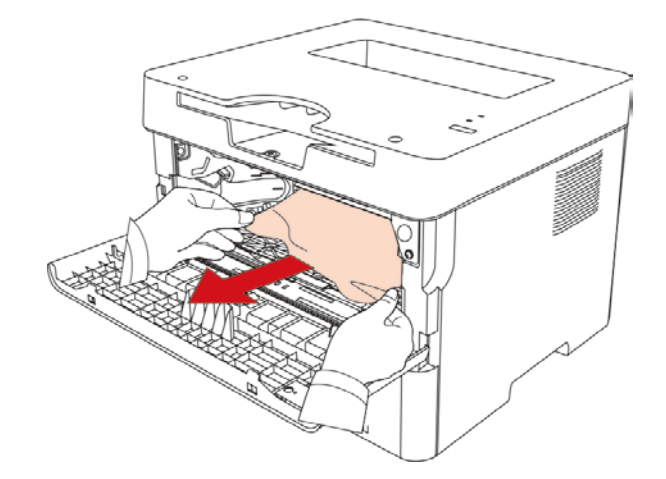

7. 取出卡纸后,重新装入激光碳粉盒,合上前盖,打印机将恢复打印。

### **6.1.3.** 定影单元卡纸

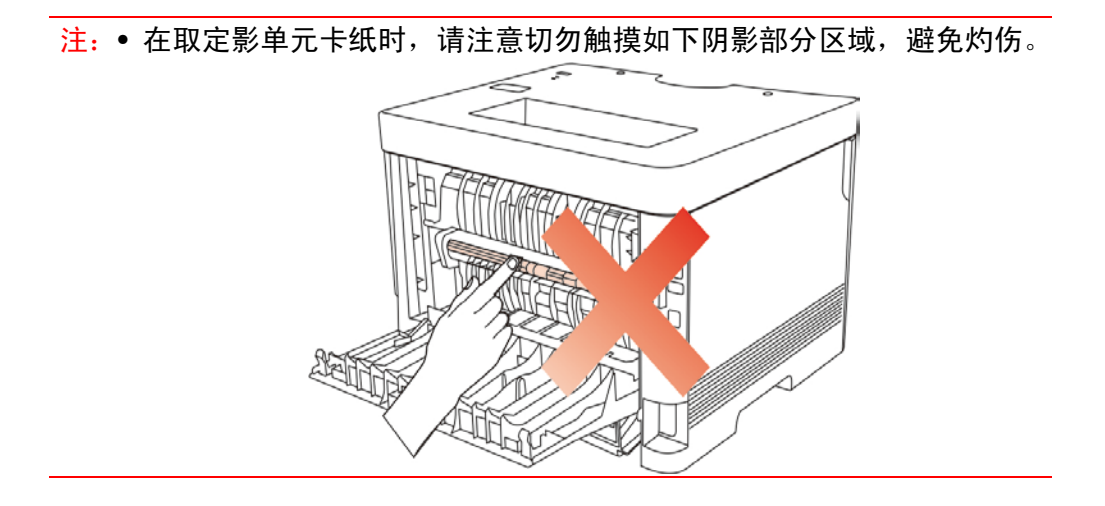

1. 打开后盖。

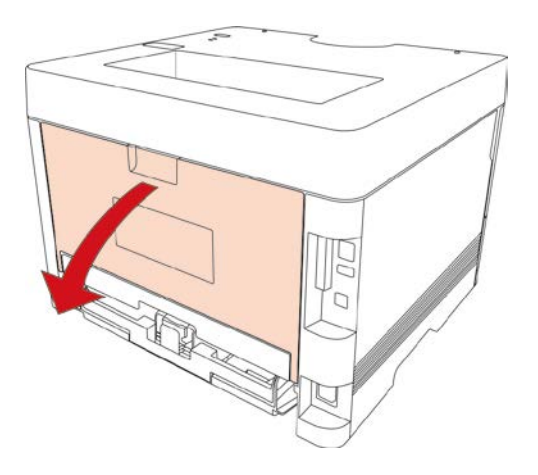

2. 通过两边的把手打开定影解压单元。

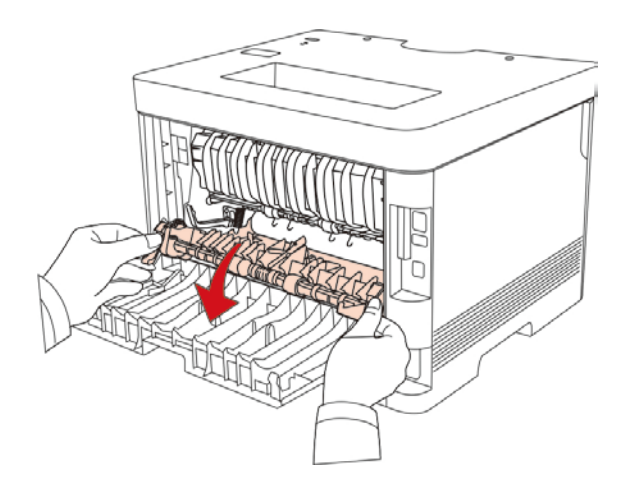

3. 将卡住的纸张轻轻地向外拉出。

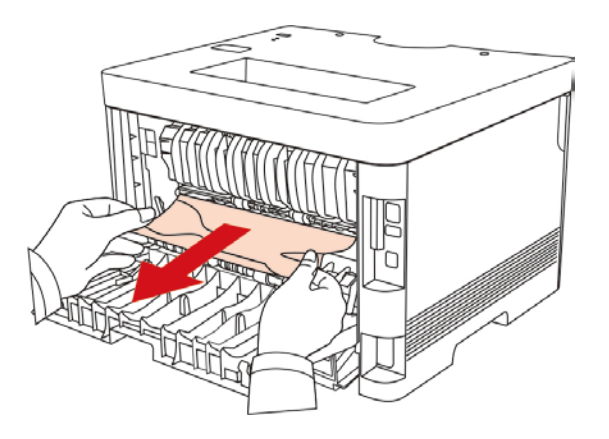

4. 取出卡纸后,关上后盖,开合前盖,打印机将自动恢复打印。

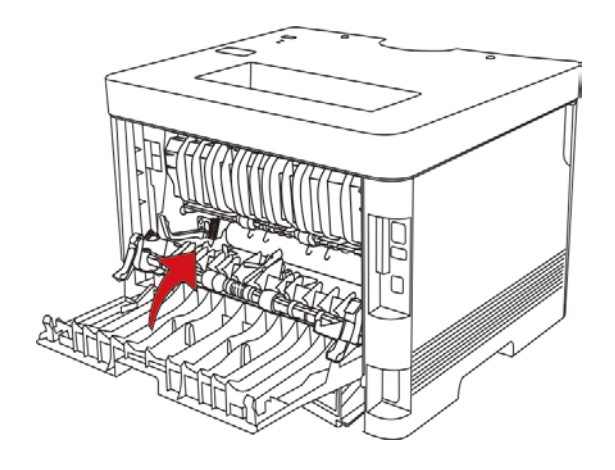

#### <span id="page-31-0"></span>**6.1.4.** 出纸盘卡纸

#### 1. 打开后盖。

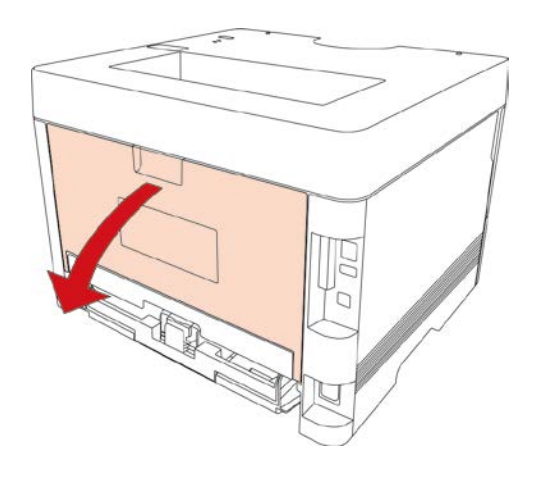

2. 从出纸盘取纸口处取出卡纸。

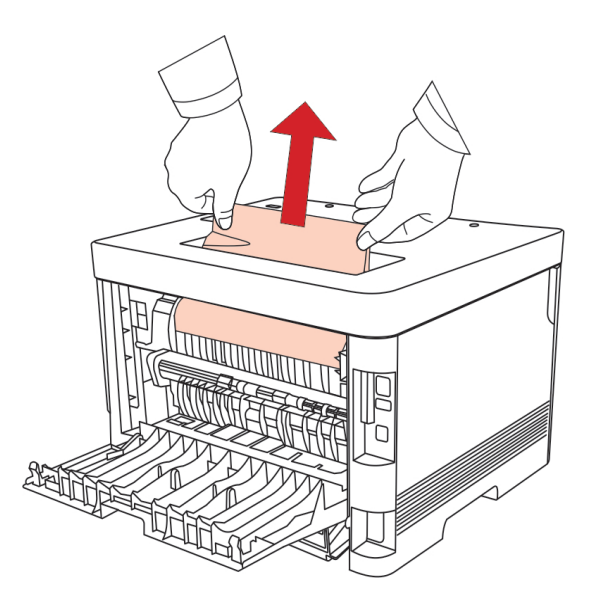

3. 取出卡纸后,关上后盖,开合前盖,打印机将自动恢复打印。

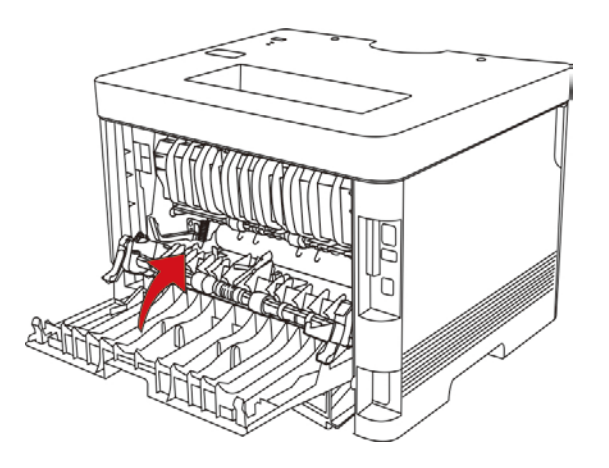

# <span id="page-32-0"></span>**6.2.** 常见故障排除

### **6.2.1.** 一般故障

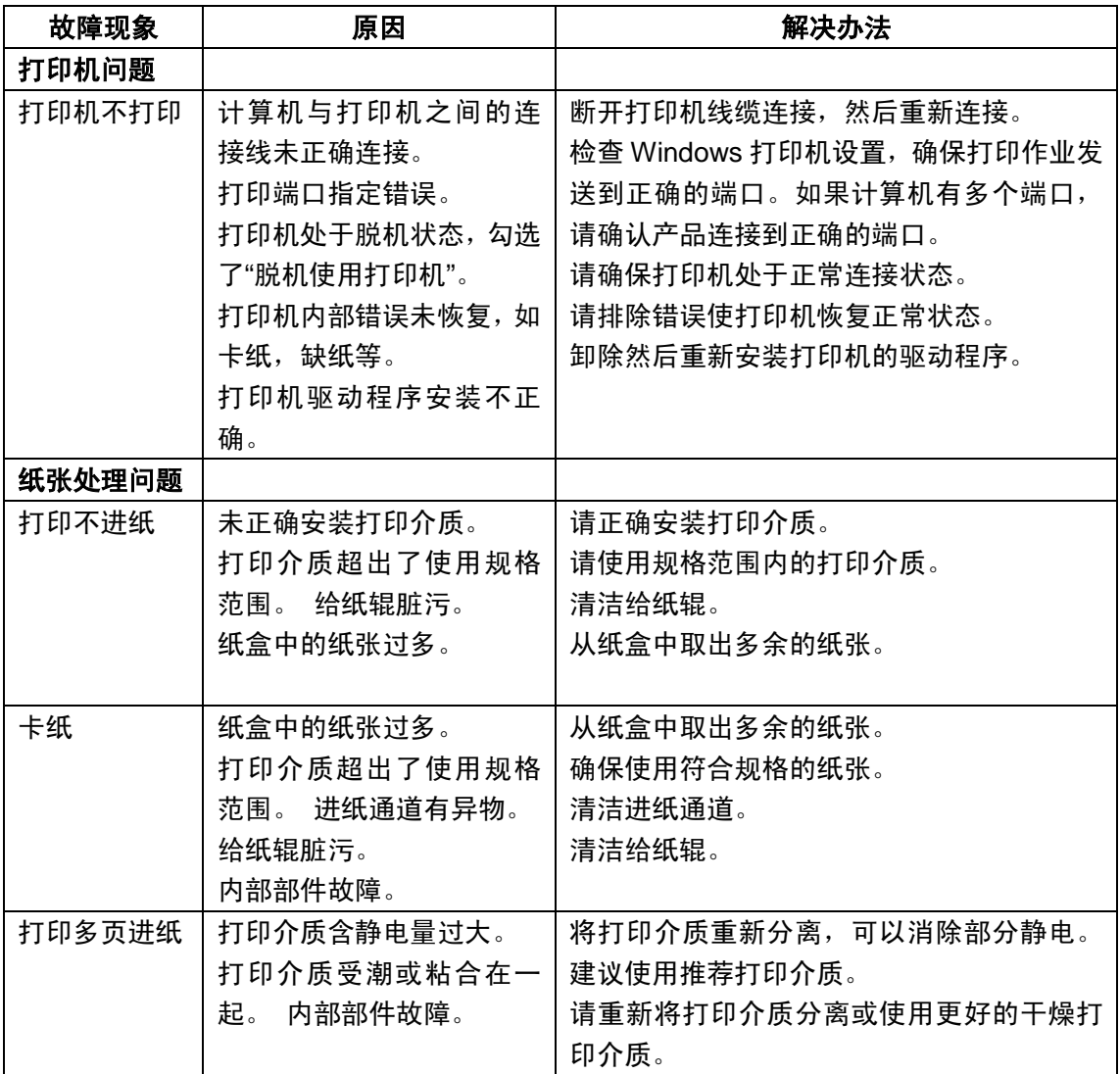

注:• 如果问题依旧,请联系维修中心。

### <span id="page-33-0"></span>**6.2.2.** 图像缺陷

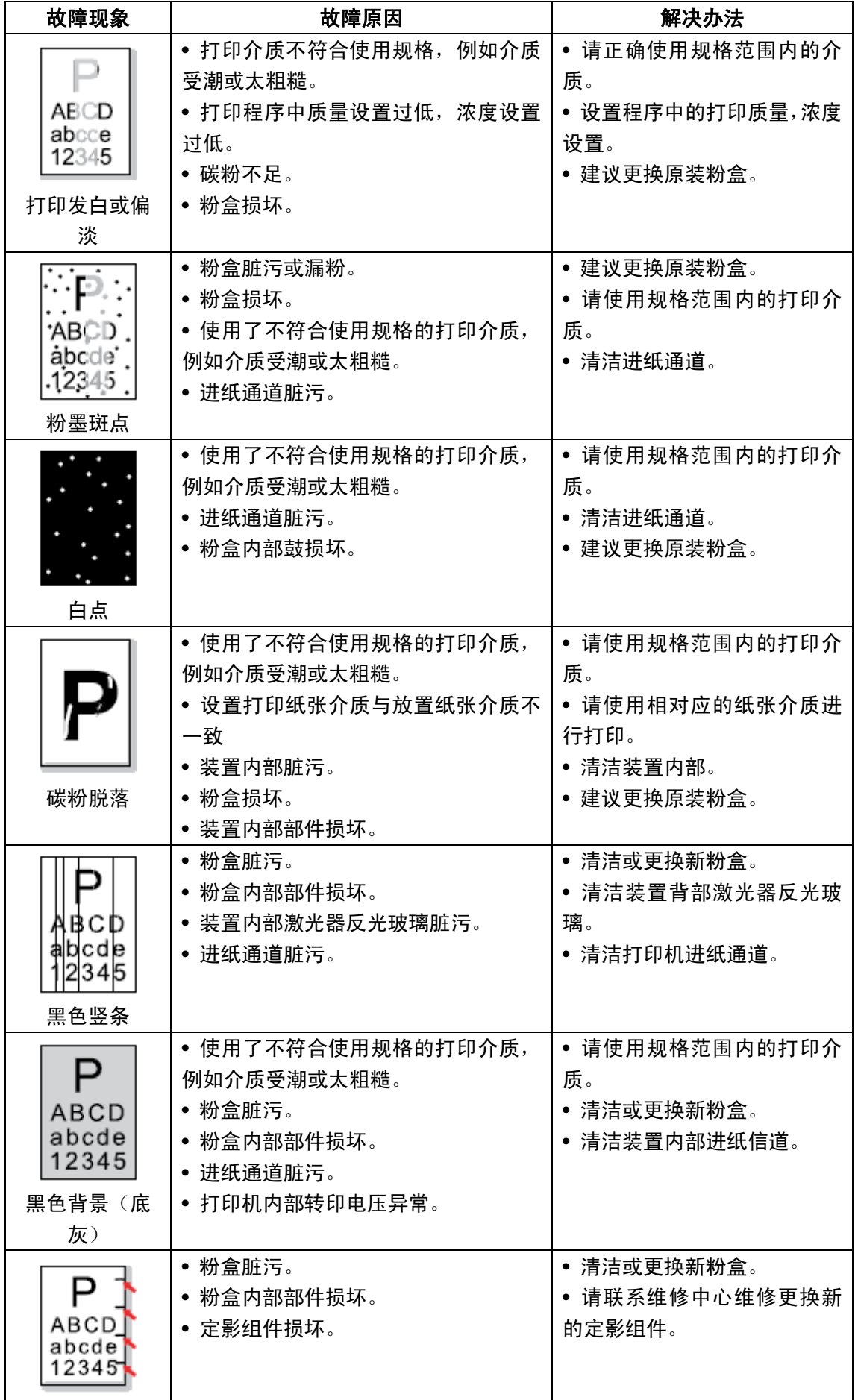

![](_page_34_Picture_192.jpeg)

注: • 上述故障可采用清洁或更换新粉盒等方法来改善。如果问题依旧,请联系维修 中心。